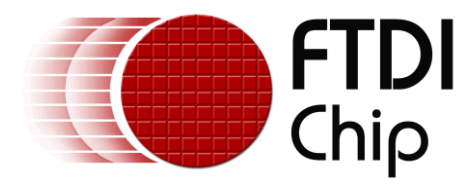

## **Future Technology Devices International Ltd.**

## **Application Note**

## **AN\_145**

## **Vinculum-II Toolchain**

# **Installation Guide**

**Document Reference No. FT\_000285 Version 1.0 Issue Date: 2010-05-26**

The purpose of this application note is to provide users of Vinculum-II (VNC2) device with a procedure for installing the Vinculum-II software development toolchain

**Future Technology Devices International Limited (FTDI)**

Unit 1,2 Seaward Place, Glasgow G41 1HH, United Kingdom Tel.: +44 (0) 141 429 2777 Fax: + 44 (0) 141 429 2758 E-Mail (Support): **support1@ftdichip.com** Web: http://www.ftdichip.com

Copyright © 2010 Future Technology Devices International Limited

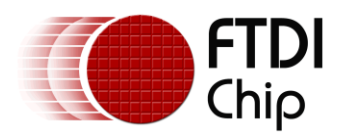

## **Table of Contents**

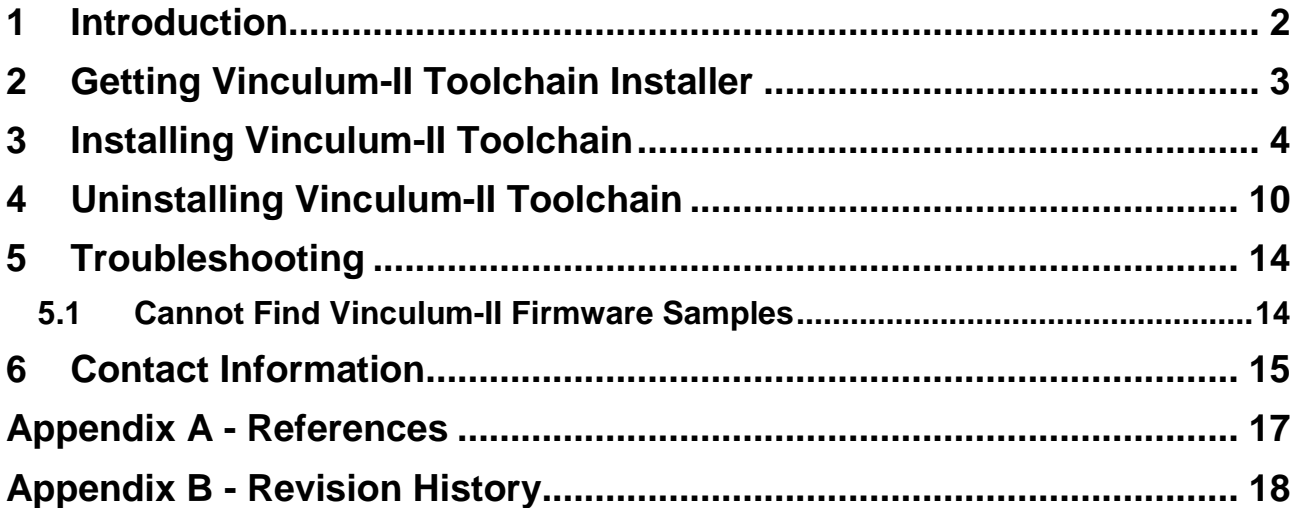

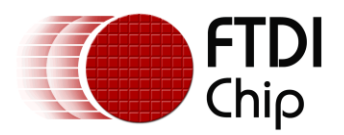

### <span id="page-2-0"></span>**1 Introduction**

This document is intended to guide the reader through the process of installing the Vinculum-II software development toolchain. The Vinculum-II toolchain is designed to support the development of user firmware applications for the FTDI *Vinculum-II (VNC2)* programmable dual USB Host / Slave controller devices. The tool suite is provided as a royalty-free, "C" based Integrated Development Environment (IDE), which comes complete with compiler, linker and hardware debug tools. The tool suite also contains an RTOS kernel, device drivers and a range of example applications to enable designers to easily migrate to and to quickly develop applications based on the FTDI VNC2.

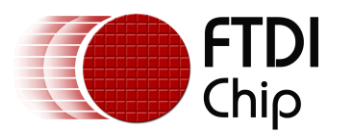

### <span id="page-3-0"></span>**2 Getting Vinculum-II Toolchain Installer**

The latest available Vinculum-II toolchain installer can be downloaded from the [FTDI website](http://www.http/www.ftdichip.com/V2TC/VNC2toolchain1.htm) and this can be saved to a location on your PC. The Vinculum-II toolchain runs on Windows 7, Vista and Windows XP.

The instructions in this installation guide are based on the current version at the time of writing (version 1.0.4). The same instructions can be used for any future updates.

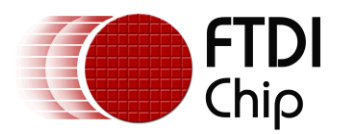

### <span id="page-4-0"></span>**3 Installing Vinculum-II Toolchain**

Run the executable file obtained from the web download by double clicking on "Vinculum-II toolchain Installer 1.0.4.exe" icon. The installer icon is located on the PC wherever the user installed it when the toolchain was downloaded from the web.

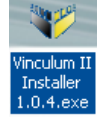

It is recommended to uninstall any previous installations of the toolchain before installing a new version.If a previous toolchain is not uninstalled before the installer is run then it will prompt whether to overwrite the existing installation or remove it first (see screenshot below):

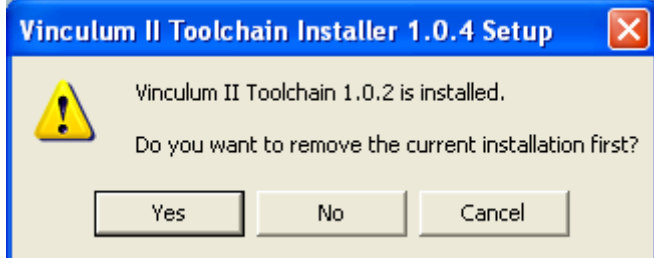

Select "Yes", to uninstall the previous installation. When this has been completed the following screen will appear:

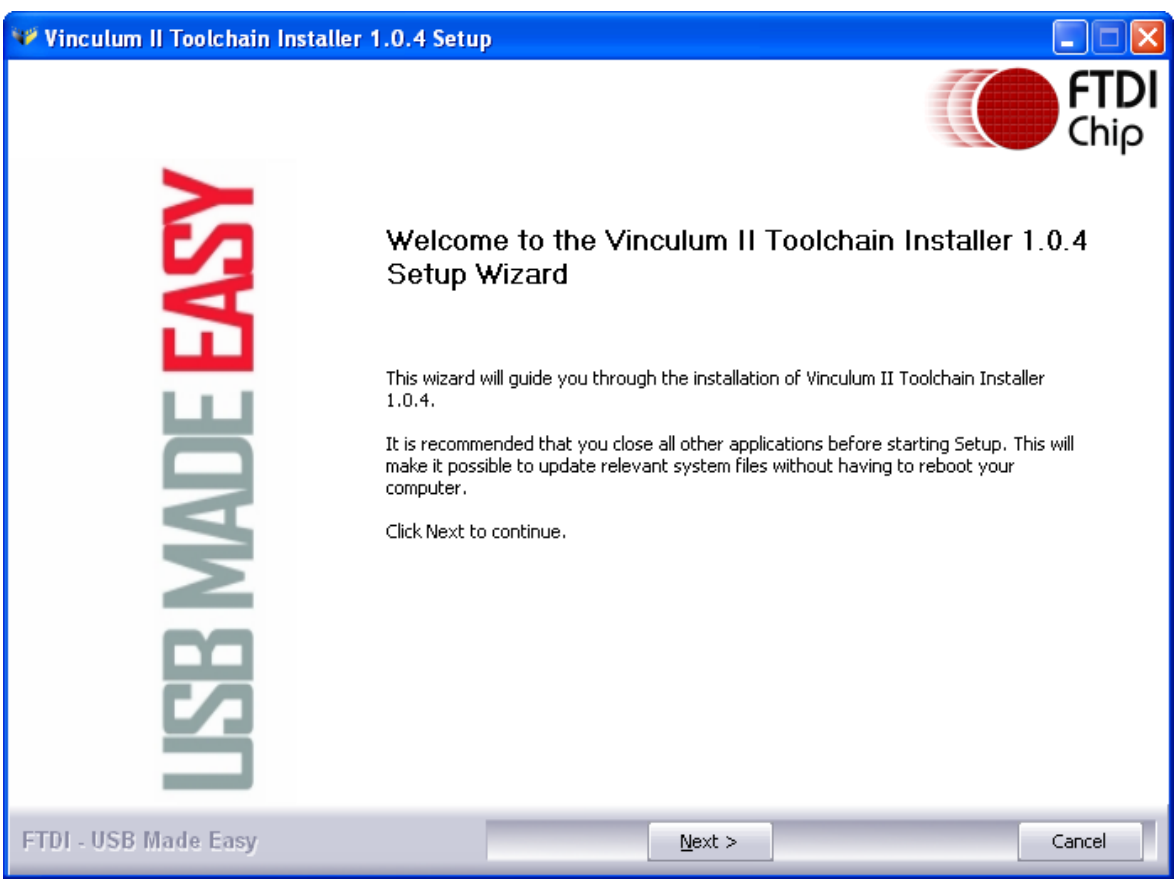

Click "Next" which will display the License Agreement screen as shown in the following screenshot:

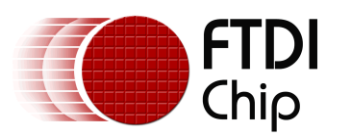

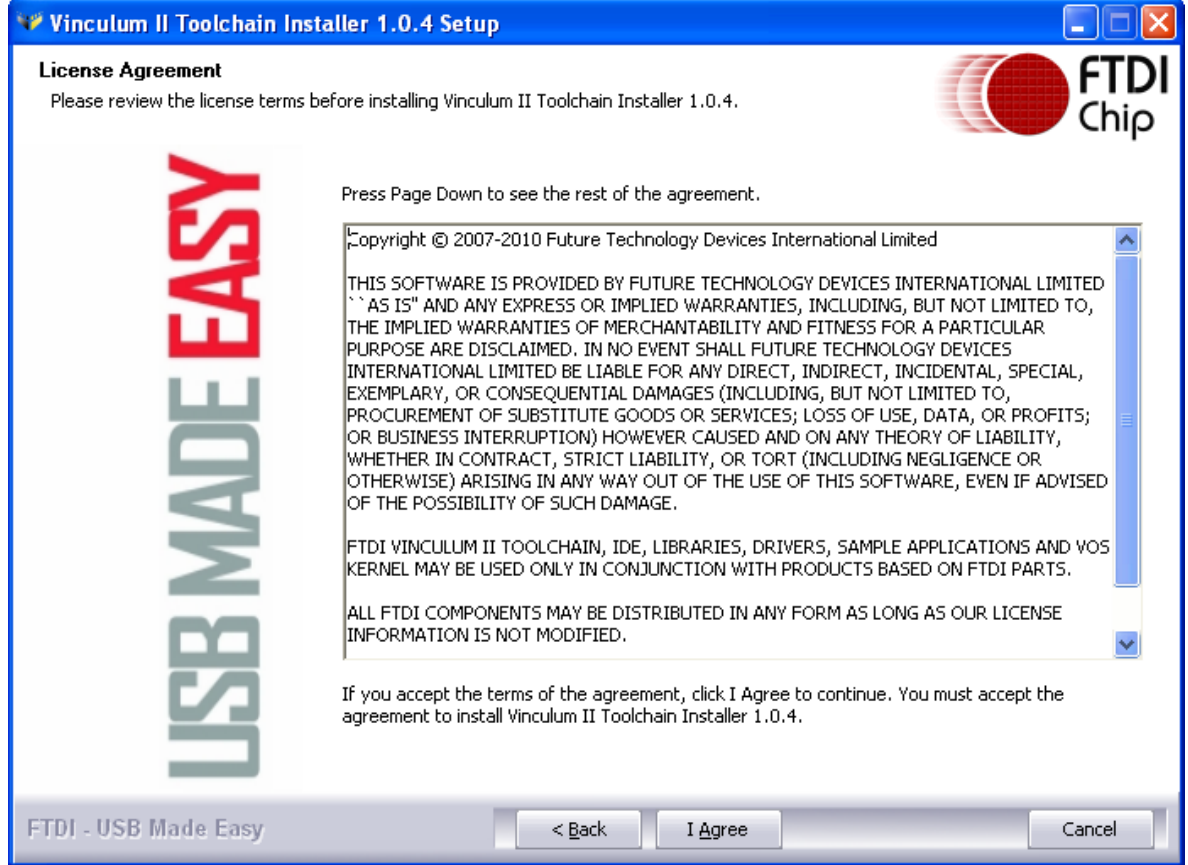

Review the license terms and Click "I Agree" to proceed and the following screen will appear.

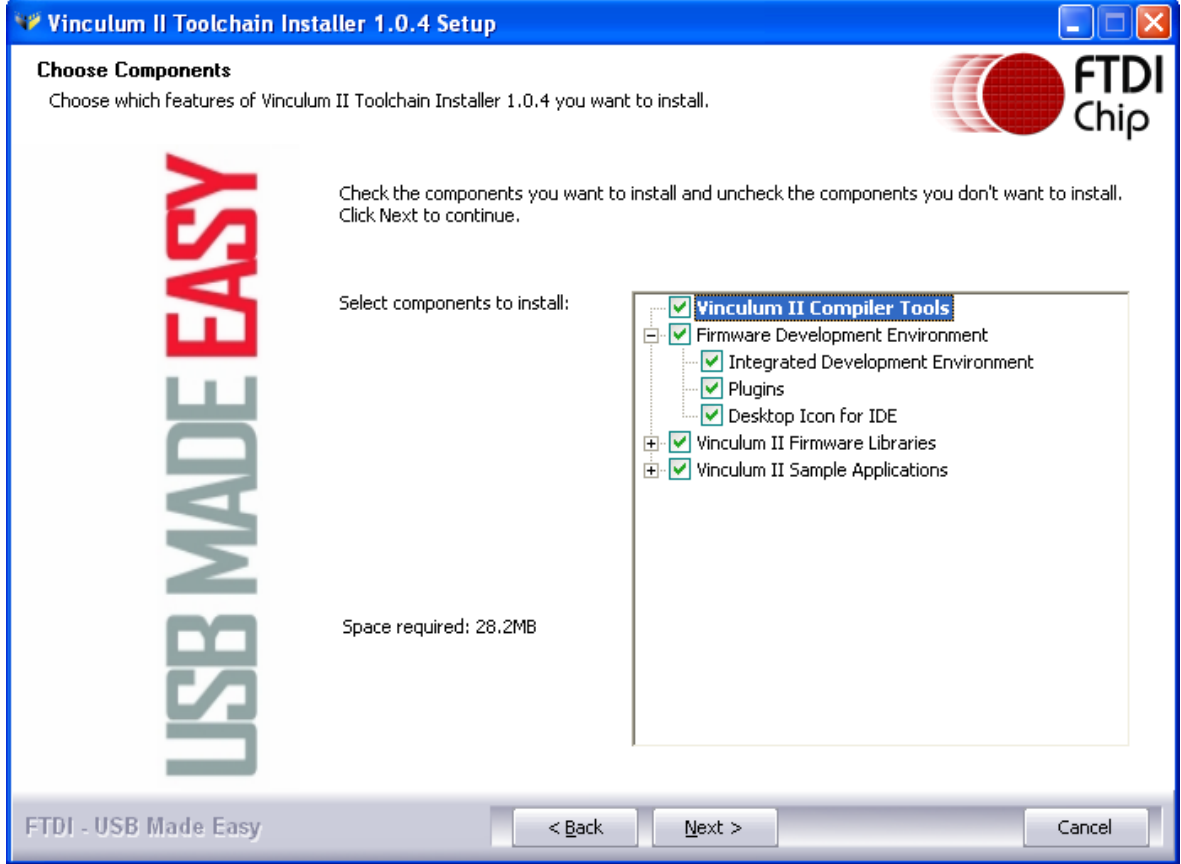

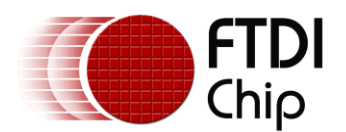

By default, all components of the toolchain are installed. This guide, and FTDI's user documentation, assumes that all components are installed on a system.

Click "Next" to proceed and the following screen will appear.

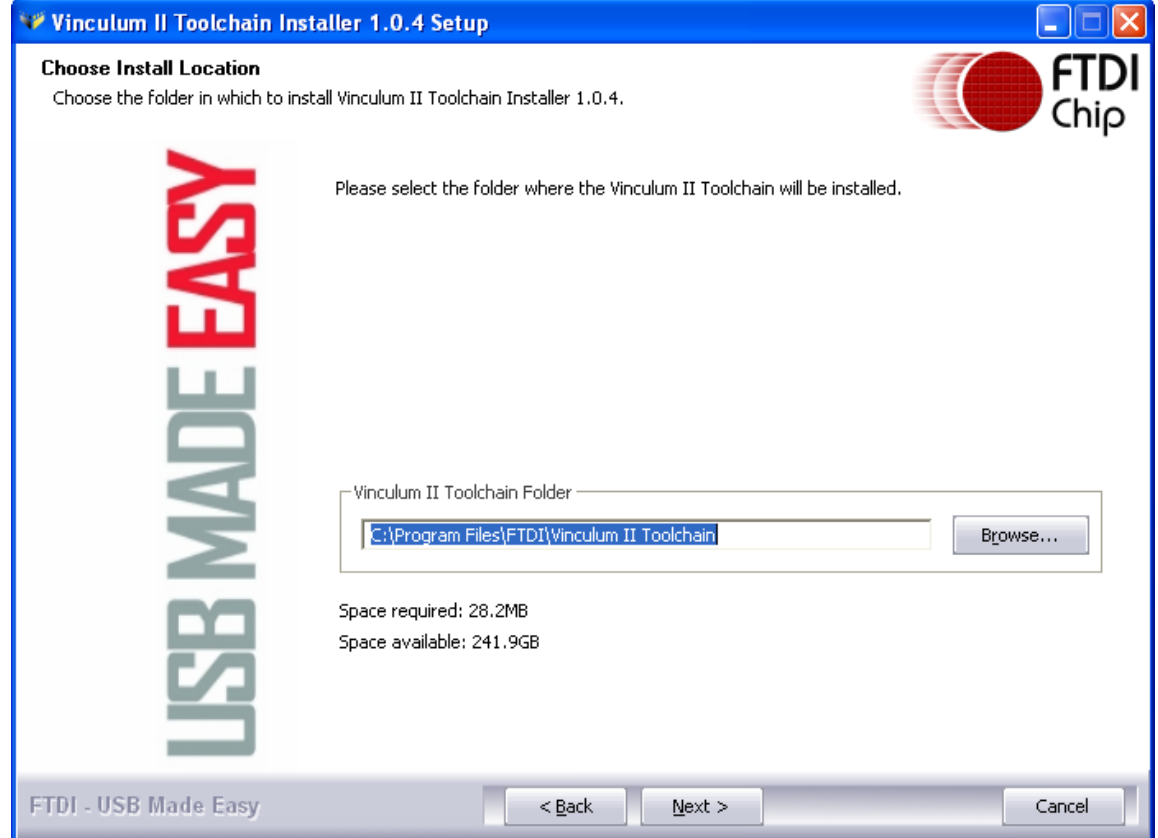

Click "Browse" to select the folder where the Vinculum-II toolchain will be installed.

The default installation location is C:\Program Files\FTDI\Vinculum II toolchain It is not essential to use the default location as shown in the above screenshot. Users can change the installation location if required.

The installer will automatically activate User Account Control to request elevated privileges while installing. This allows the installer to store files in the "Program Files" area of the PC and access the registry as required.

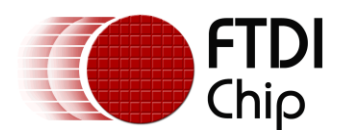

Click "Next" to proceed and the following screen will appear

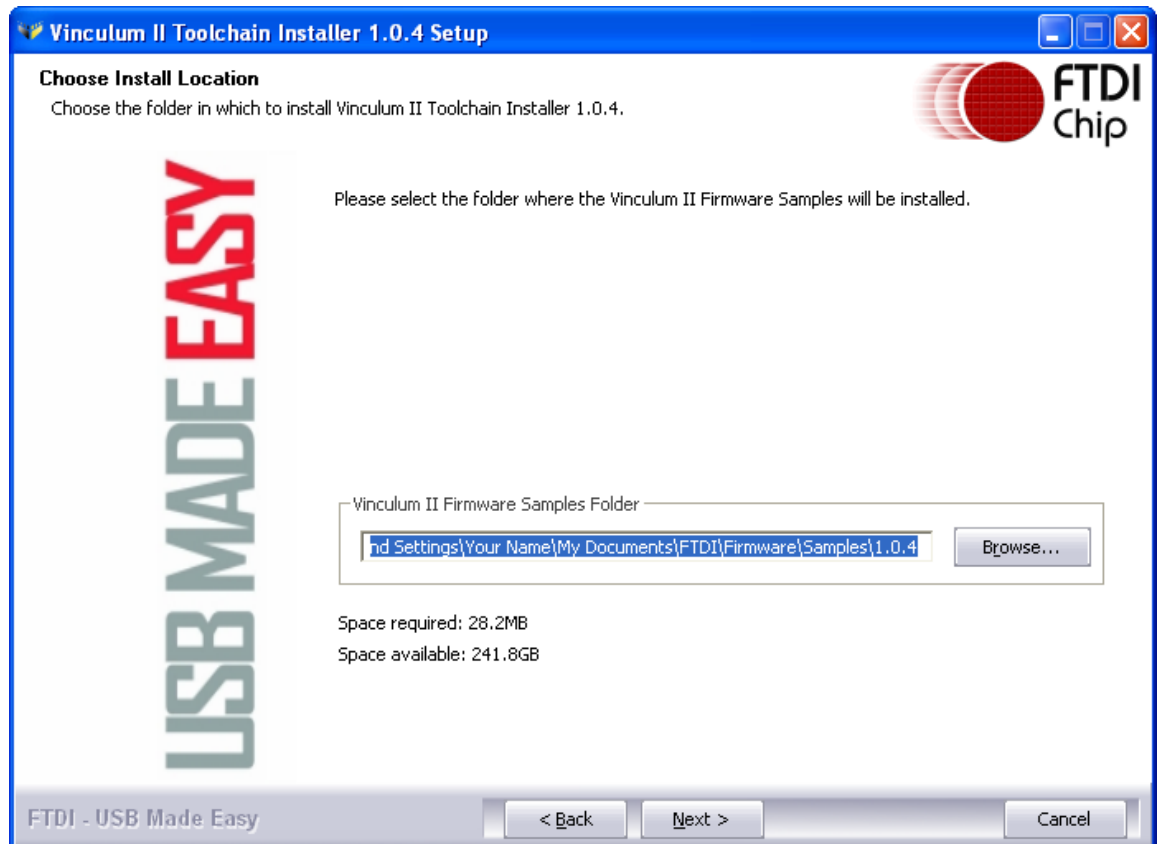

Click "Browse" to browse to the required directory where the firmware samples are to be installed.

The default path is (the 1.0.4 is the revision of toolchain being installed here):

C:\Documents and Settings\"your name"\My Documents\FTDI\Firmware\Samples\1.0.4

For subsequent releases and installation of the toolchain, the installer will, by default, store the samples in a unique folder to avoid overwriting samples from previous installations. If, however, a path is chosen where previous samples are stored then the installer checks that the user wishes to overwrite this area before doing so (see message box below).

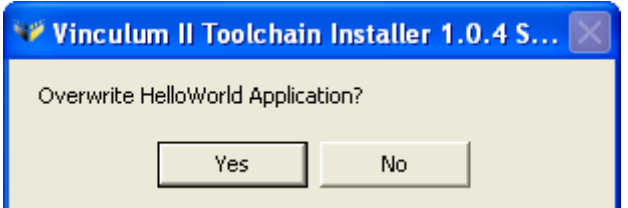

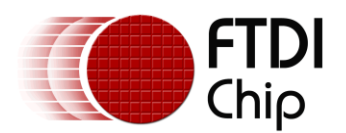

Once the path has been entered in the box, click "Next" to proceed and the next screen will appear

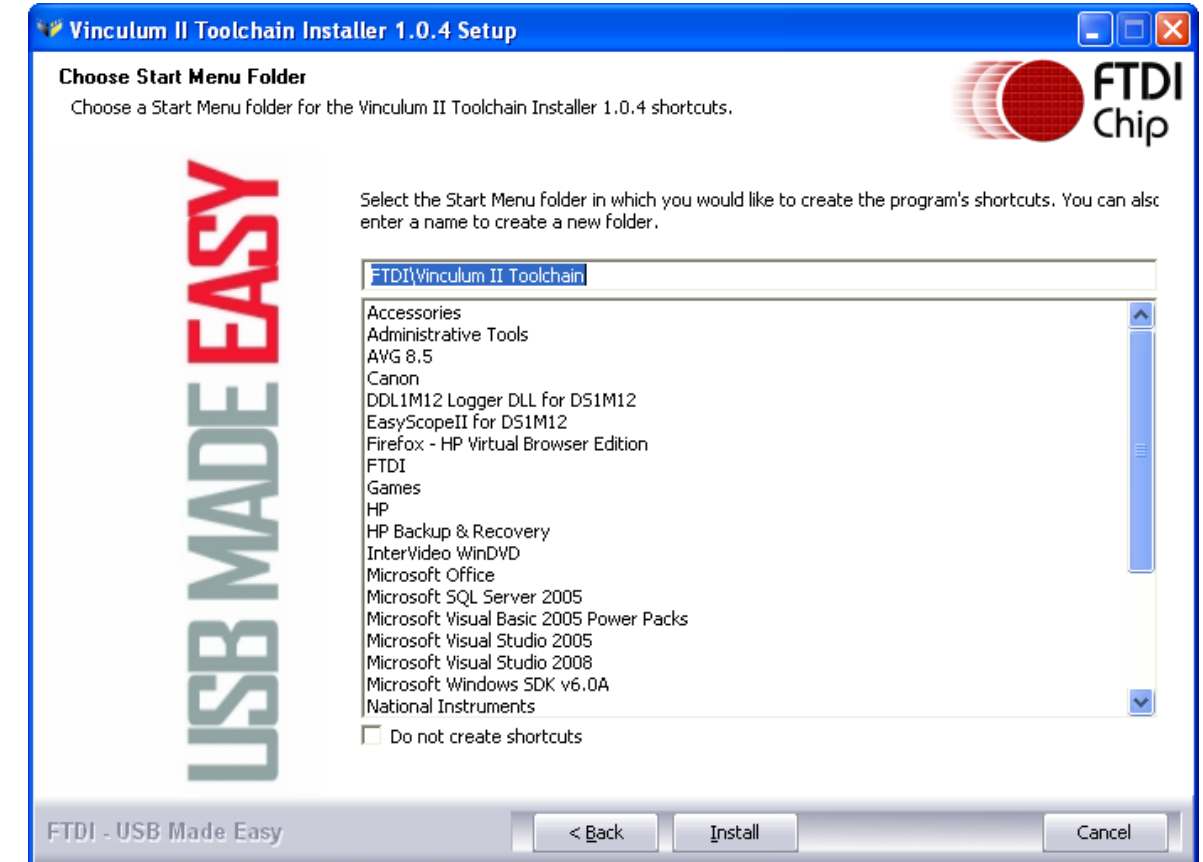

Click "Install" and the next screen will appear.

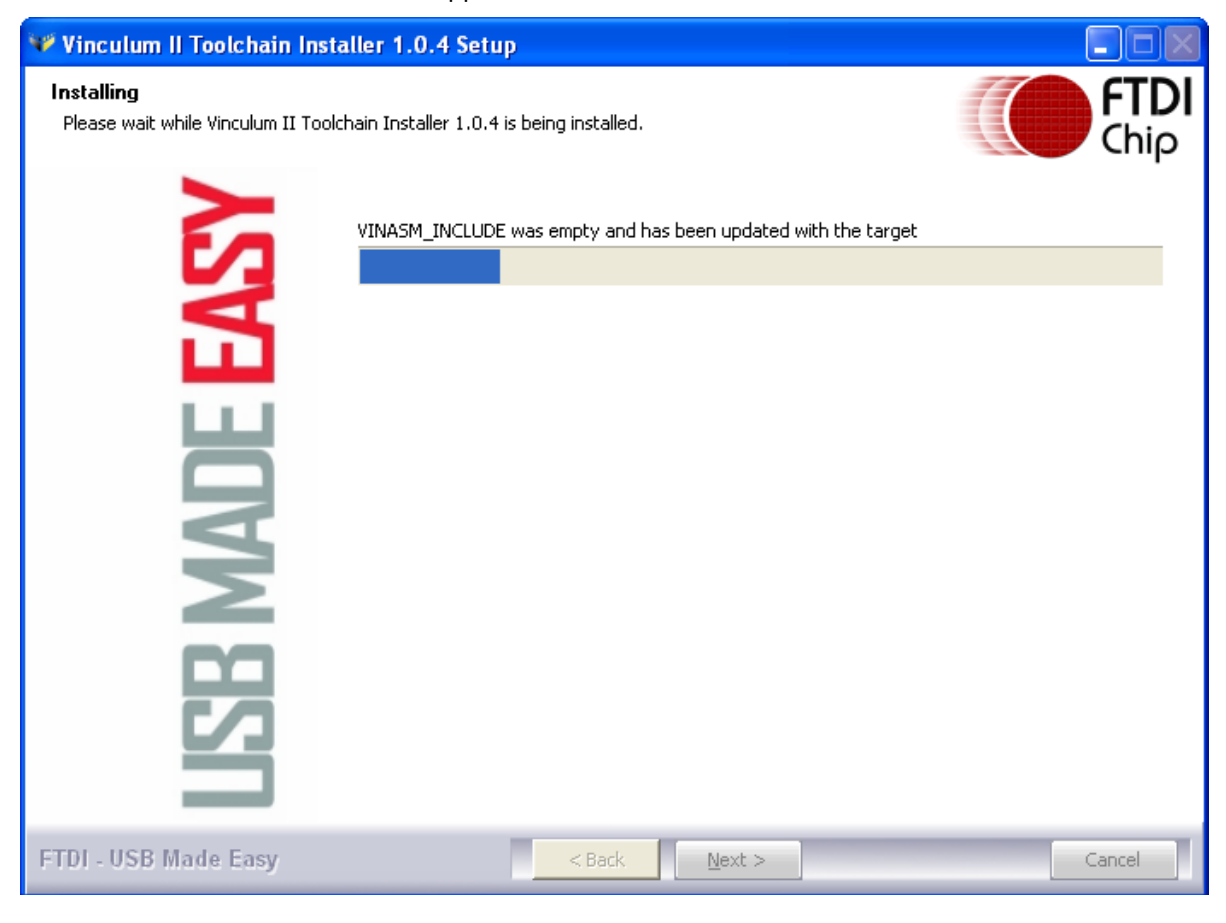

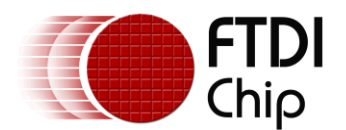

When the installation has completed a completion screen will appear as shown in the following screenshot.

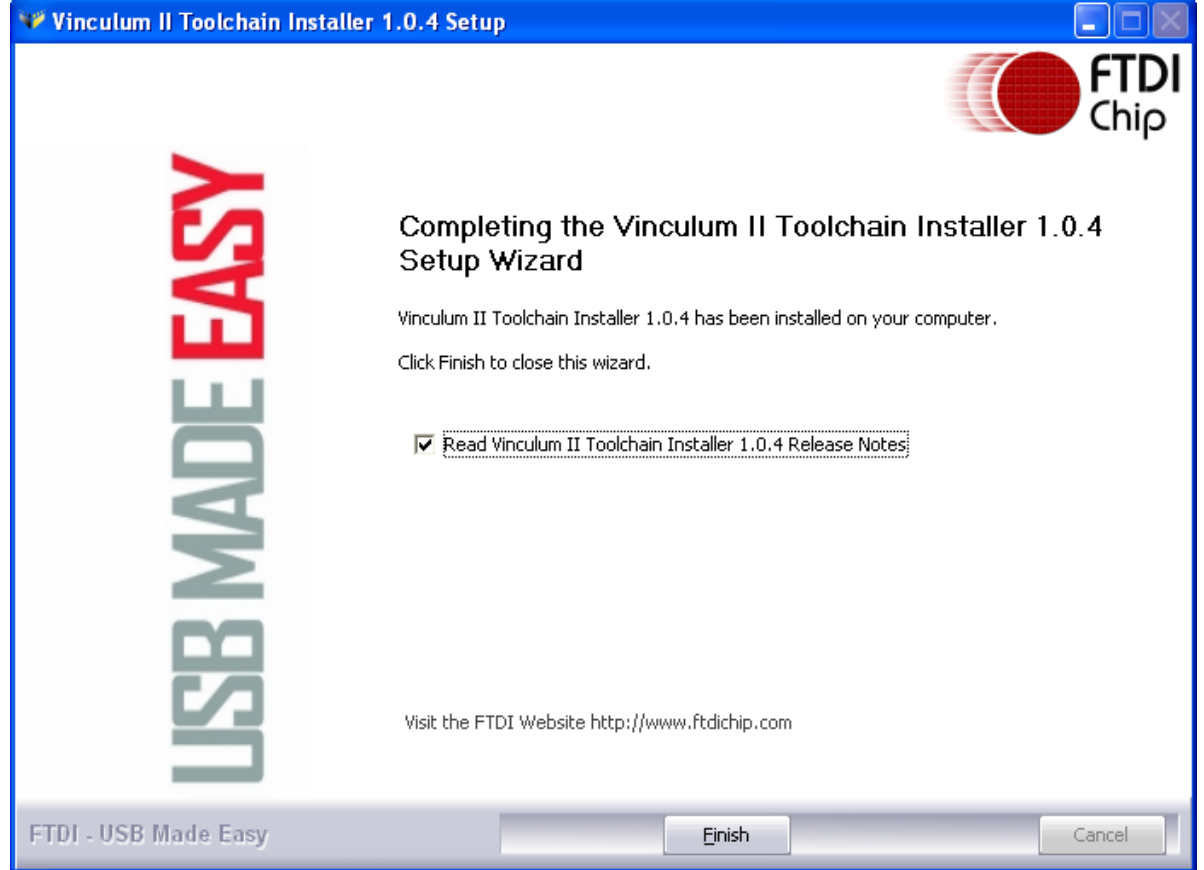

Click "Finish" to close the wizard and the installer displays a Readme file (Readme.txt) It is recommended that users read this file.

Following installation it is recommended that the user refer to the following application note: [Vinculum-II Tool Chain Getting Started Guide](http://www.ftdichip.com/Documents/AppNotes/AN_142_Vinculum-II_Tool_Chain_Getting_Started_Guide.pdf)

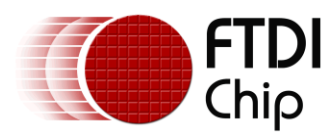

### <span id="page-10-0"></span>**4 Uninstalling Vinculum-II Toolchain**

Navigate to the directory where the Vinculum-II toolchain has been installed and double click "uninstall.exe icon"

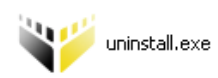

The Uninstaller can also be accessed from the START menu : *Start->AllPrograms->FTDI Vinculum II To*olchain-*>Uninstall* on the Windows Toolbar.

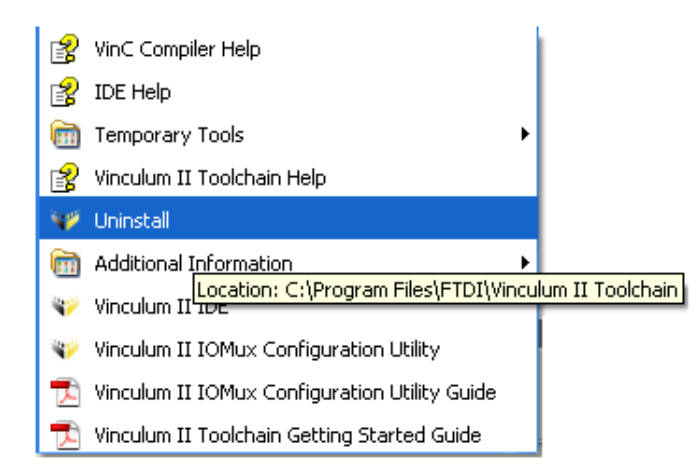

If the user has followed the installation wizard illustrated in this application note then the Vinculum-II toolchain will have been saved within the *Program Files/FTDI/Vinculum II Tool Chain* directory on local hard disc of the PC.

The screen will appear as shown below.

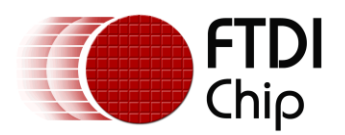

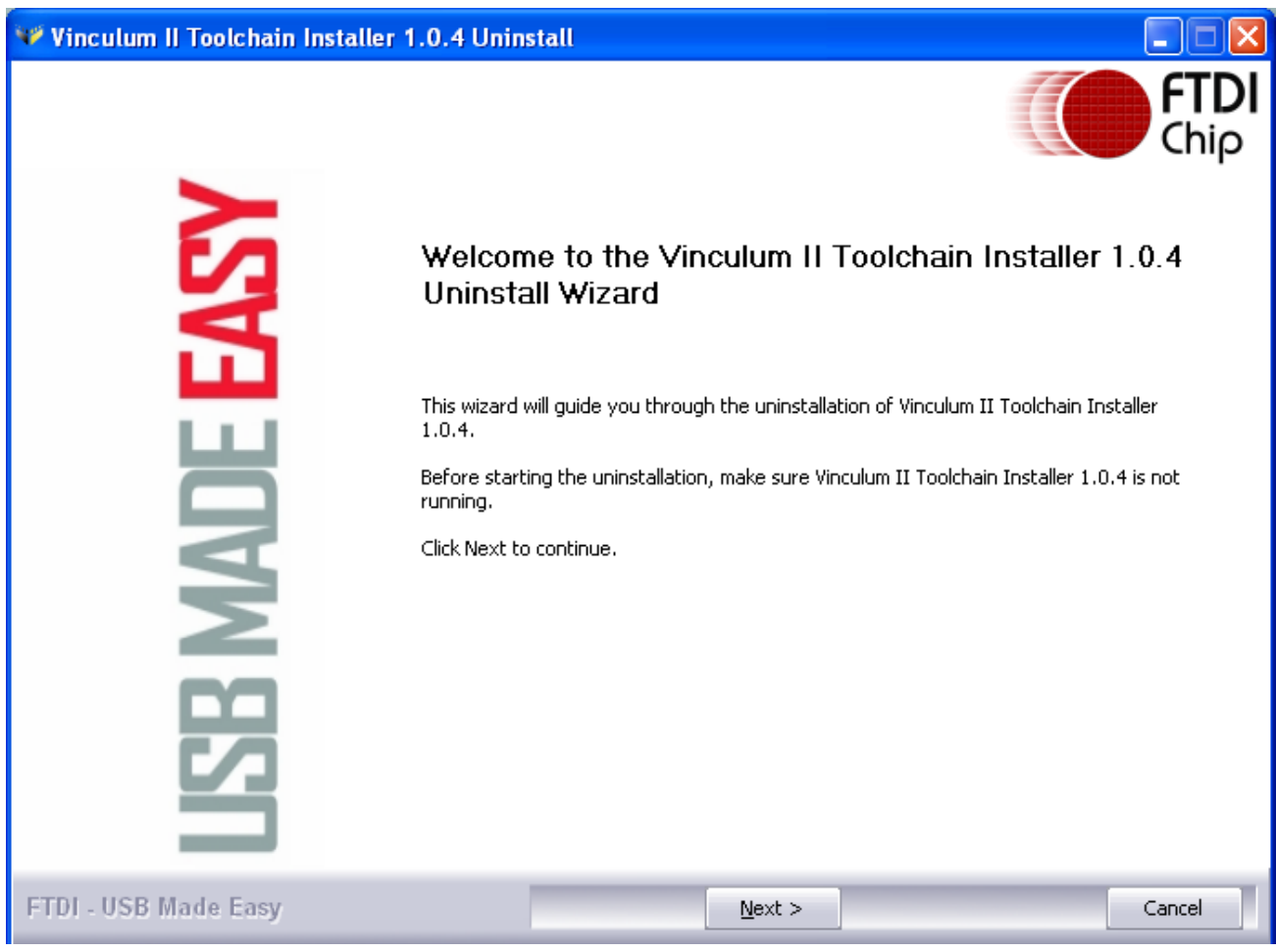

Click "Next" and the following screen will appear.

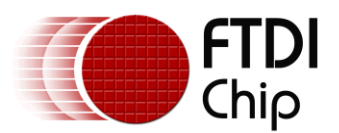

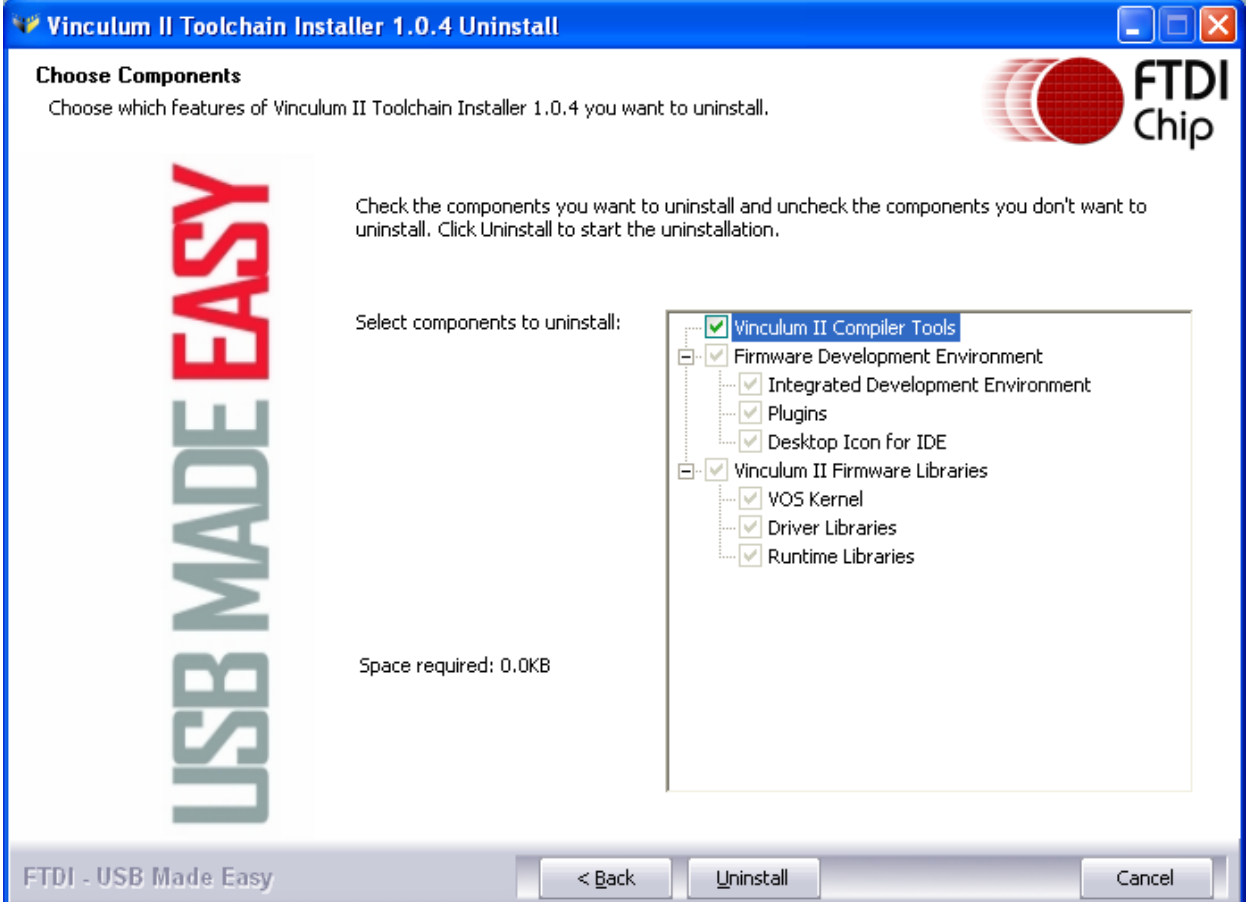

Click "Uninstall" and the following screen will appear.

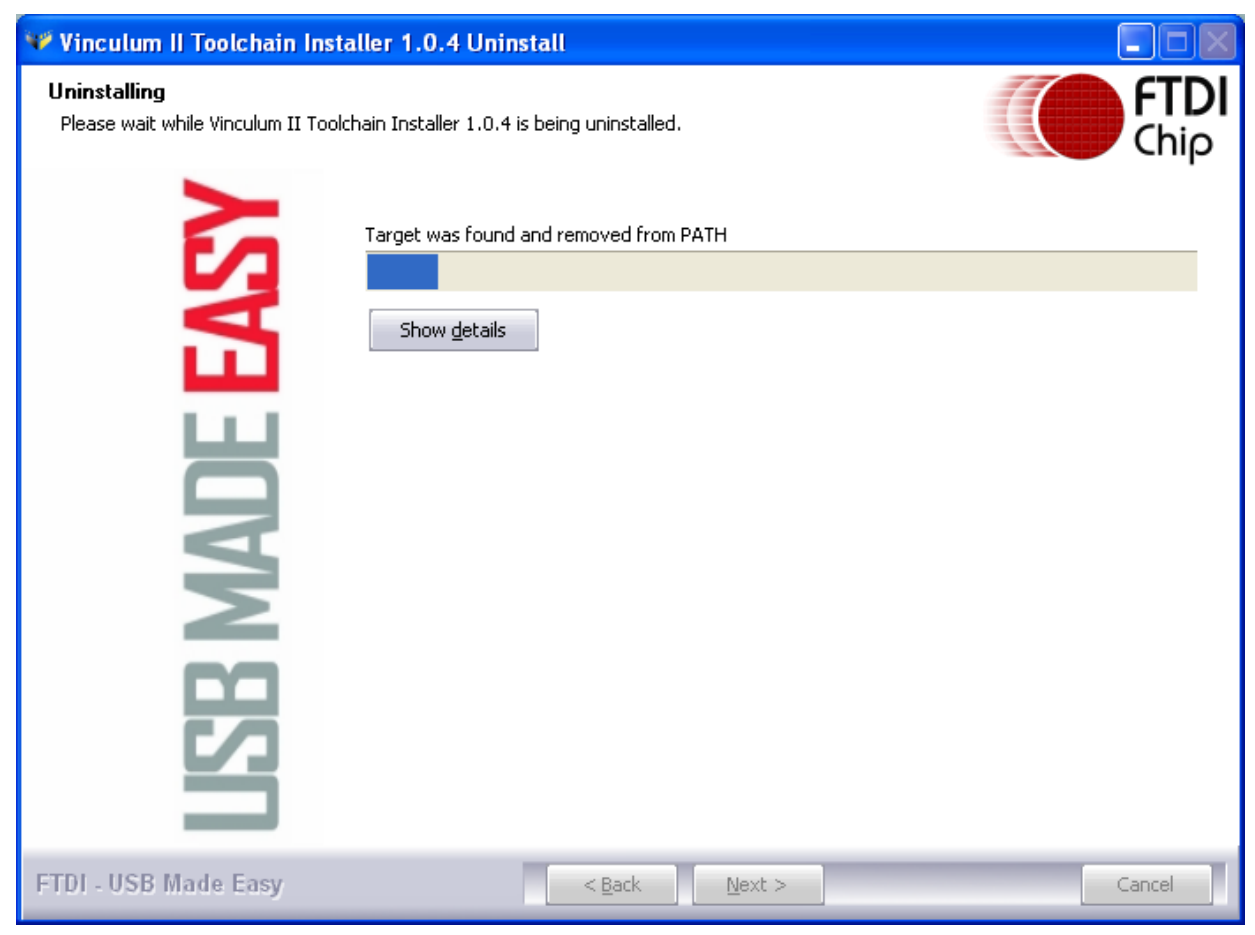

Copyright © 2010 Future Technology Devices International Limited 12

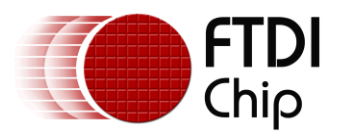

When Vinculum-II toolchain has been successfully uninstalled, the screen below will automatically appear.

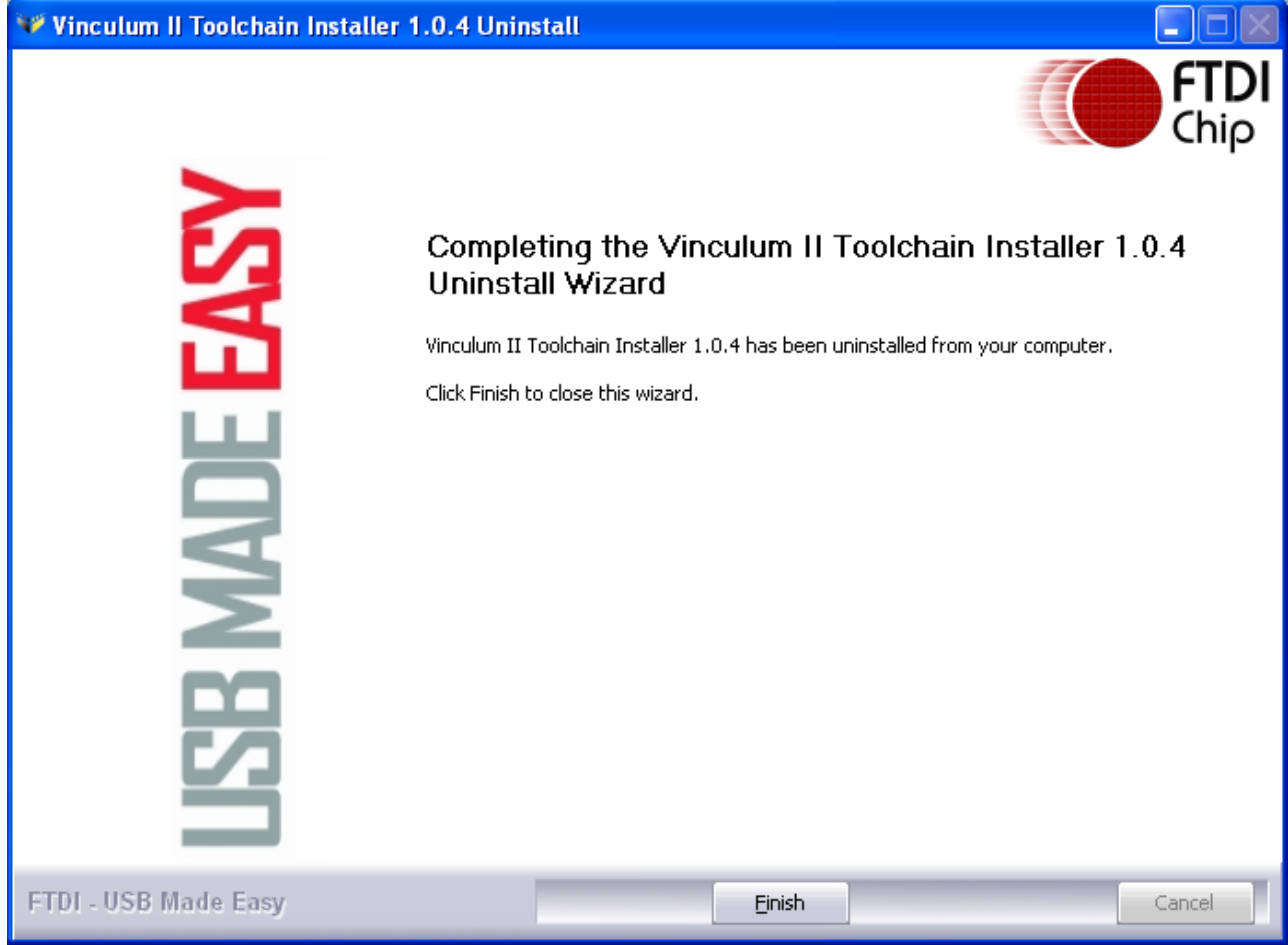

Click "Finish" to close the wizard.

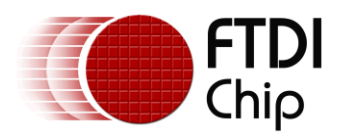

### <span id="page-14-0"></span>**5 Troubleshooting**

### <span id="page-14-1"></span>**5.1 Cannot Find Vinculum-II Firmware Samples**

Following the installation wizard of this document, the Vinculum-II Firmware Samples are by default located within the *My Documents* folder of your PC.

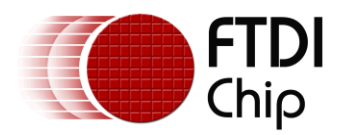

#### <span id="page-15-0"></span>**6 Contact Information**

#### **Head Office – Glasgow, UK**

Future Technology Devices International Limited Unit 1,2 Seaward Place, Centurion Business Park Glasgow G41 1HH United Kingdom Tel: +44 (0) 141 429 2777 Fax: +44 (0) 141 429 2758

E-mail (Sales) [sales1@ftdichip.com](mailto:sales1@ftdichip.com) E-mail (Support) [support1@ftdichip.com](mailto:support1@ftdichip.com) E-mail (General Enquiries) [admin1@ftdichip.com](mailto:admin1@ftdichip.com) Web Site URL [http://www.ftdichip.com](http://www.ftdichip.com/) Web Shop URL [http://www.ftdichip.com](http://www.ftdichip.com/)

#### **Branch Office – Taipei, Taiwan**

Future Technology Devices International Limited (Taiwan) 2F, No. 516, Sec. 1, NeiHu Road Taipei 114 Taiwan , R.O.C. Tel: +886 (0) 2 8791 3570 Fax: +886 (0) 2 8791 3576

E-mail (Sales) [tw.sales1@ftdichip.com](mailto:tw.sales1@ftdichip.com) E-mail (Support) [tw.support1@ftdichip.com](mailto:tw.support1@ftdichip.com) E-mail (General Enquiries) [tw.admin1@ftdichip.com](mailto:tw.admin1@ftdichip.com) Web Site URL [http://www.ftdichip.com](http://www.ftdichip.com/)

#### **Branch Office – Hillsboro, Oregon, USA**

Future Technology Devices International Limited (USA) 7235 NW Evergreen Parkway, Suite 600 Hillsboro, OR 97123-5803 USA Tel: +1 (503) 547 0988 Fax: +1 (503) 547 0987

E-Mail (Sales) [us.sales@ftdichip.com](mailto:us.sales@ftdichip.com) E-Mail (Support) [us.support@ftdichip.com](mailto:us.support@ftdichip.com) Web Site URL [http://www.ftdichip.com](http://www.ftdichip.com/)

#### **Branch Office – Shanghai, China**

Future Technology Devices International Limited (China) Room 408, 317 Xianxia Road, Shanghai, 200051 China Tel: +86 21 62351596 Fax: +86 21 62351595

E-mail (Sales) [cn.sales@ftdichip.com](mailto:cn.sales@ftdichip.com) E-mail (Support)[cn.support@ftdichip.com](mailto:cn.support@ftdichip.com) E-mail (General Enquiries) [cn.admin@ftdichip.com](mailto:cn.admin@ftdichip.com) Web Site URL [http://www.ftdichip.com](http://www.ftdichip.com/)

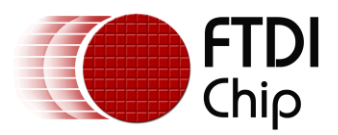

#### **Distributor and Sales Representatives**

Please visit the Sales Network page of the FTDI Web site for the contact details of our distributor(s) and sales representative(s) in your country.

Vinculum is part of Future Technology Devices International Ltd. Neither the whole nor any part of the information contained in, or the product described in this manual, may be adapted or reproduced in any material or electronic form without the prior written consent of the copyright holder. This product and its documentation are supplied on an as-is basis and no warranty as to their suitability for any particular purpose is either made or implied. Future Technology Devices International Ltd will not accept any claim for damages howsoever arising as a result of use or failure of this product. Your statutory rights are not affected. This product or any variant of it is not intended for use in any medical appliance, device or system in which the failure of the product might reasonably be expected to result in personal injury. This document provides preliminary information that may be subject to change without notice. No freedom to use patents or other intellectual property rights is implied by the publication of this document. Future Technology Devices International Ltd, Unit 1, 2 Seaward Place, Centurion Business Park, Glasgow G41 1HH United Kingdom. Scotland Registered Number: SC136640

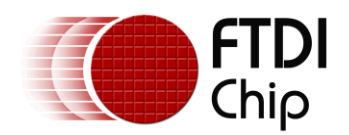

#### <span id="page-17-0"></span>**Appendix A - References**

**[Vinculum-II \(VNC2\)](http://www.ftdichip.com/Products/VNC2.htm)**

#### **Application and Technical Notes**

[Vinculum-II IO Cell Description](http://www.ftdichip.com/Documents/AppNotes/AN_137_Vinculum-II%20IO_Cell_Description.pdf) [Vinculum-II Debug Interface Description](http://www.ftdichip.com/Documents/AppNotes/AN_138_Vinculum-II_Debug_Interface_Description.pdf) [Vinculum-II IO Mux Explained](http://www.ftdichip.com/Documents/AppNotes/AN_139_Vinculum-II%20IO_Mux%20Explained.pdf) [Vinculum-II PWM Example](http://www.ftdichip.com/Documents/AppNotes/AN_140_Vinculum-II_PWM_Example.pdf) [Migrating Vinculum Designs From VNC1L to VNC2-48L1A](http://www.ftdichip.com/Documents/AppNotes/AN_118_Migrating_Vinculum_Designs_From_VNC1L_to_VNC2-48L1A.pdf) [Vinculum-II Errata Technical Note](http://www.ftdichip.com/Documents/TechnicalNotes/TN_118_VNC2%20Errata%20Technical%20Note.pdf) [Vinculum-II Tool Chain Getting Started Guide](http://www.ftdichip.com/Documents/AppNotes/AN_142_Vinculum-II_Tool_Chain_Getting_Started_Guide.pdf) [VINCULUM-II IO\\_Mux Configuration Utility User Guide](http://www.ftdichip.com/Documents/AppNotes/AN_144_Vinculum-II_IO_Mux_Config_Utility_User_Guide.pdf)

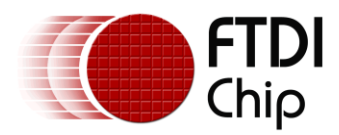

## <span id="page-18-0"></span>**Appendix B - Revision History**

**Version draft** First Draft **First Draft** 13/05/2010 **Version 1.0** First Release 26/05/2010